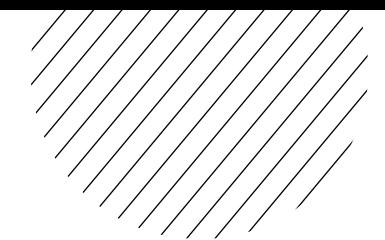

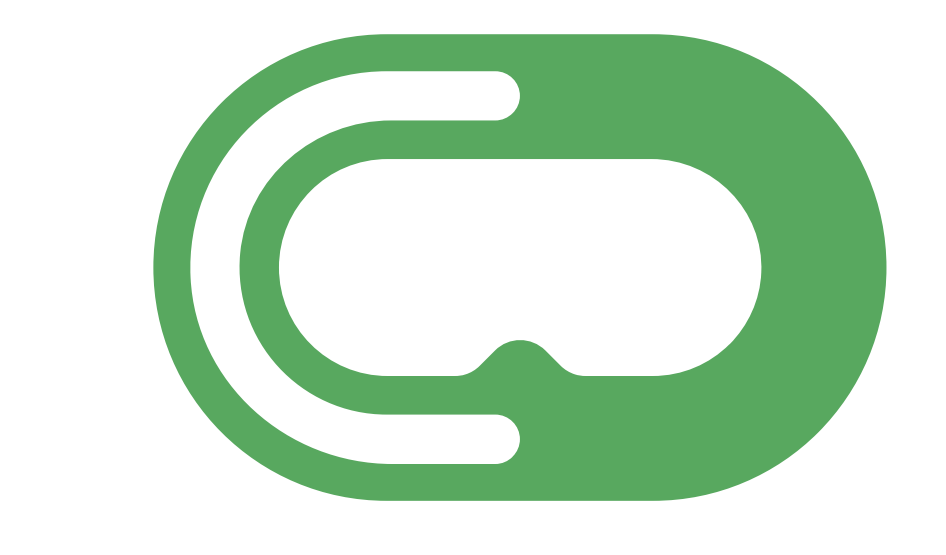

# Cythero

# **Admin Panel User Manual**

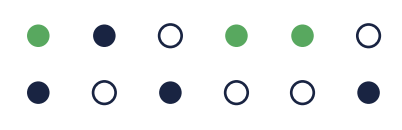

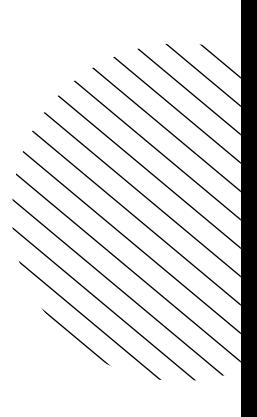

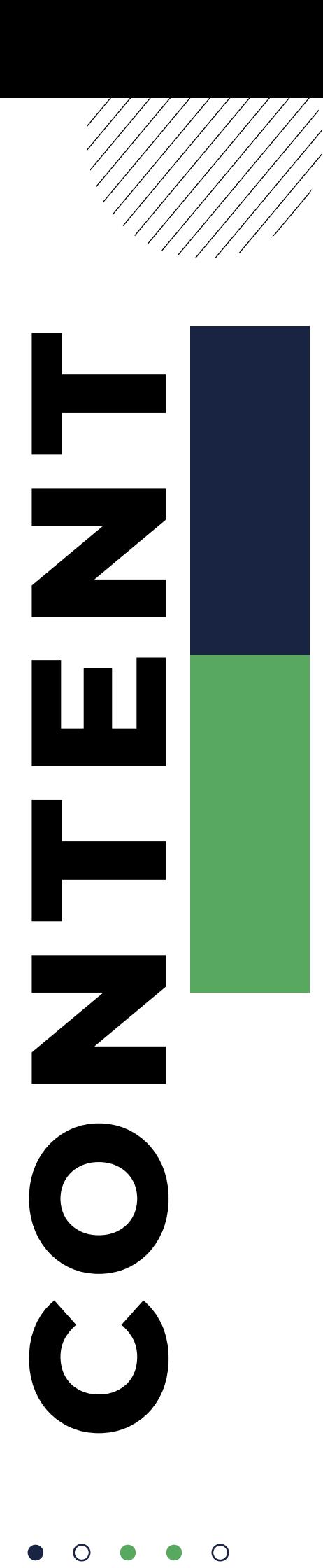

 $\bigcap$ 

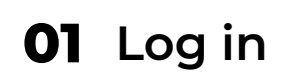

- Navigation
- Dashboard
- Reports
- Filters
- User Report
- Part Report
- Usage Report
- User Management
- User Creation
- Branding Option

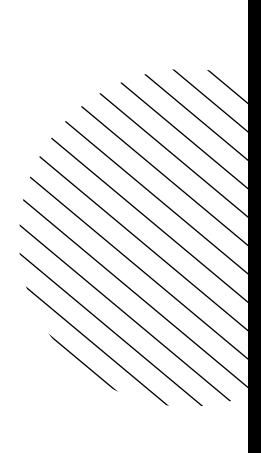

 $\bigcirc$ 

 $\circ$ 

 $\bigcirc$ 

 $\bigcirc$ 

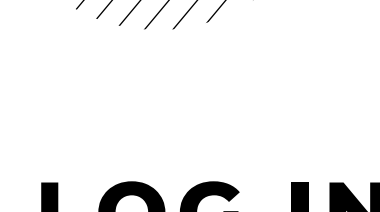

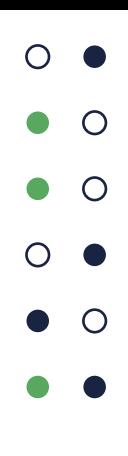

#### **LOG IN**

Enter the provided credentials to gain access to the Dashboard.

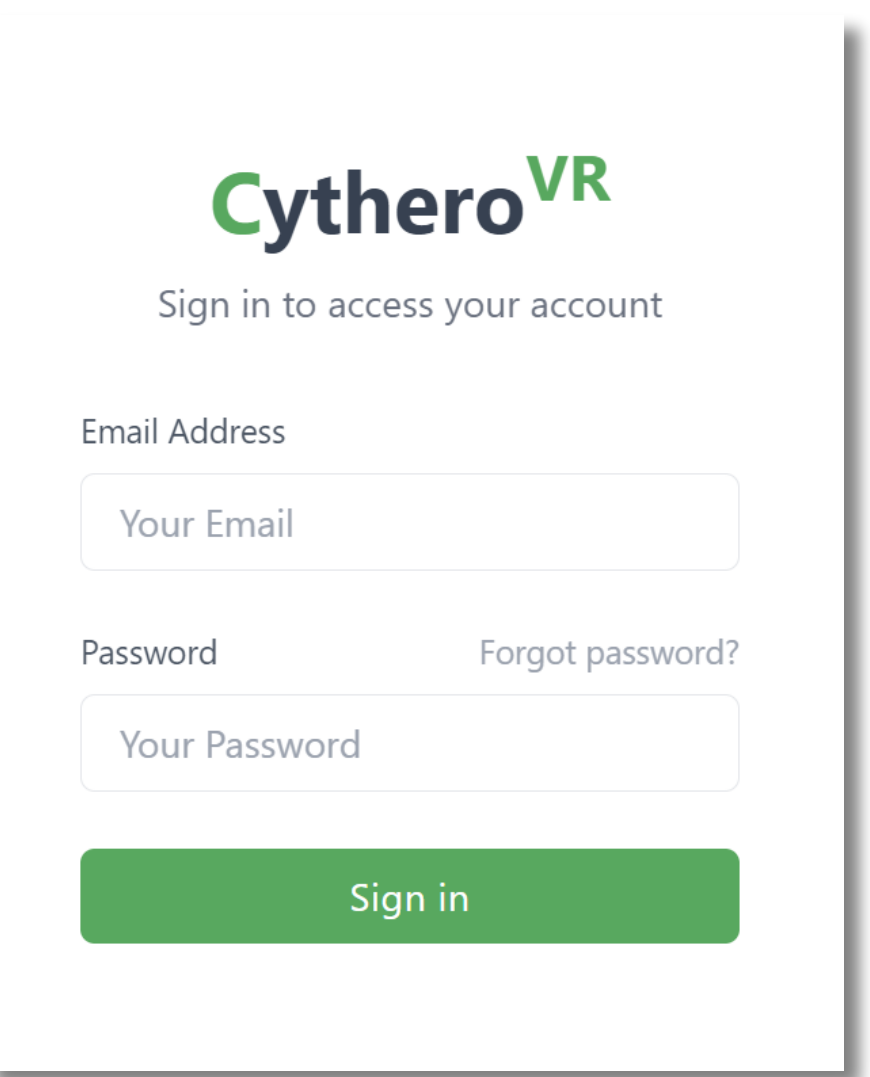

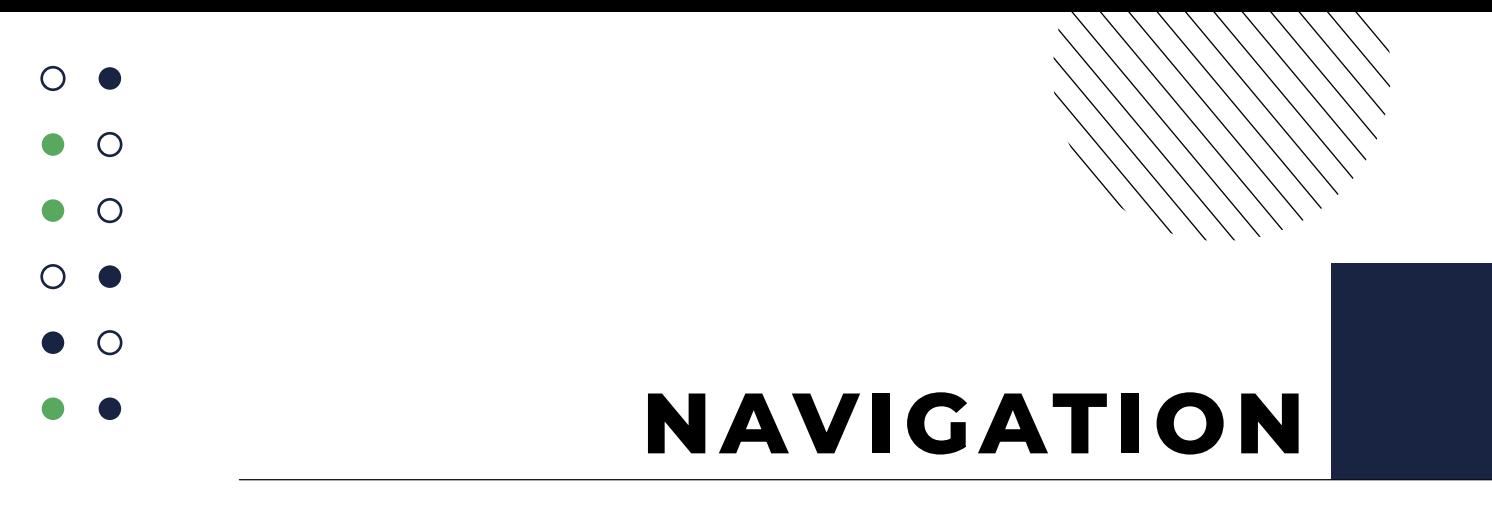

The navigation panel is located on the left hand side of the screen. You can access all of the major functions by selecting one of the following: Dashboard, Reports, Settings, Organization and Logout.

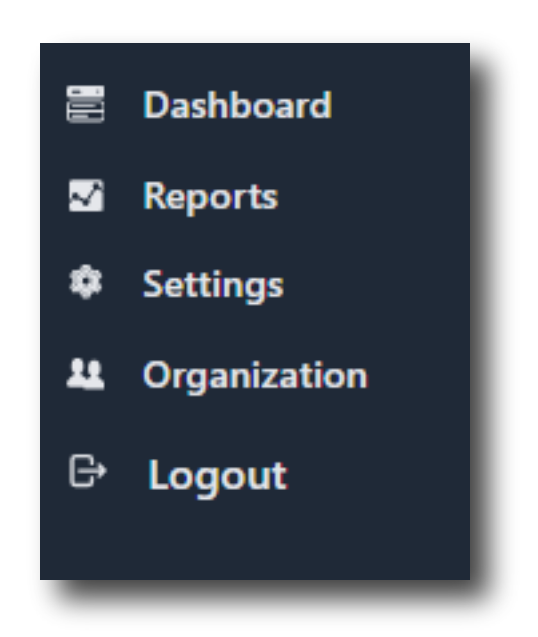

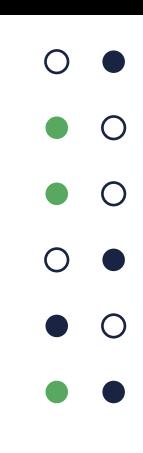

### **DASHBOARD**

The dashboard screen represents the relevant data regarding all of the available Cythero products. Here you can see information regarding the usage of the products, usage timeline and other useful information. You can get detailed information by clicking on any user.

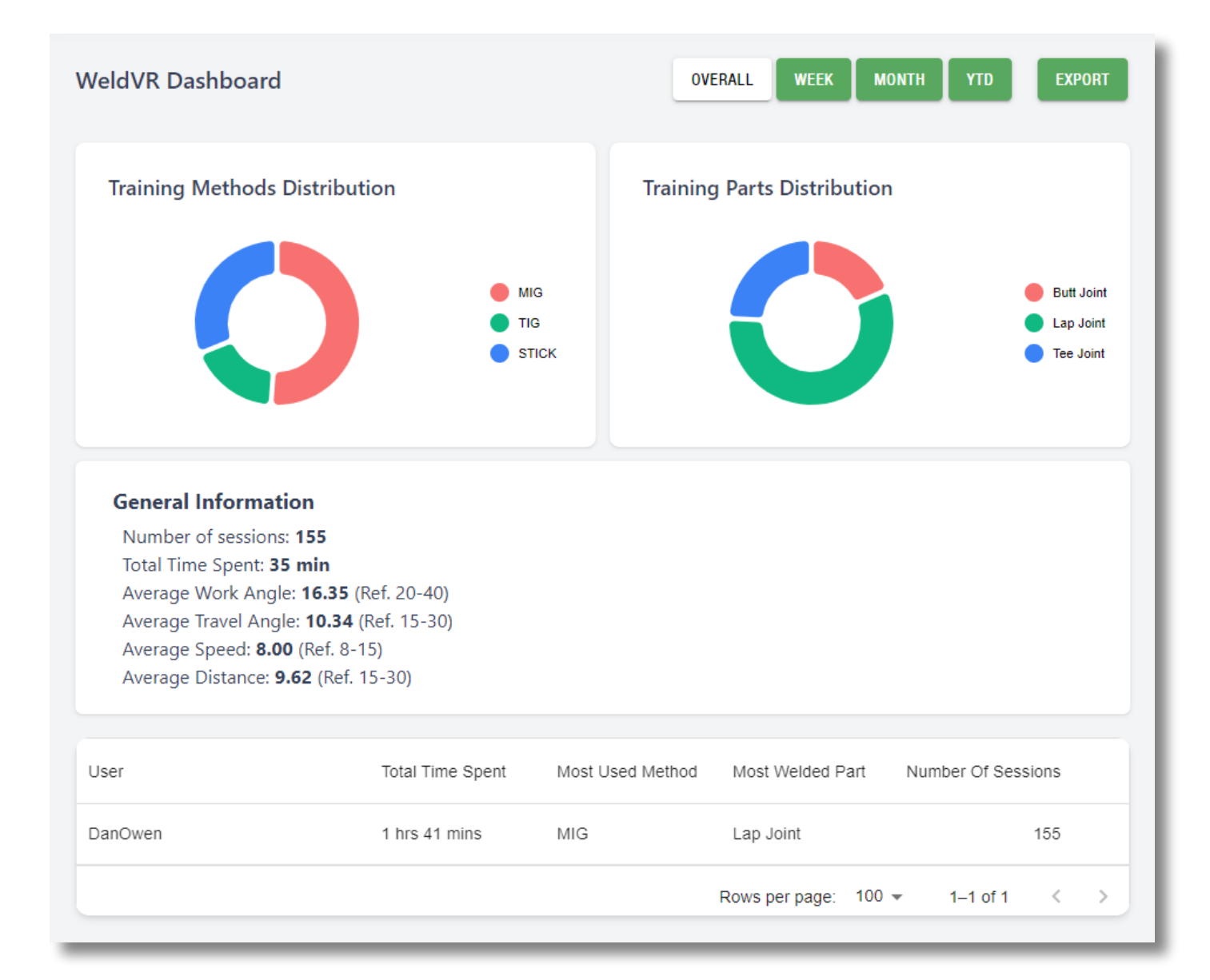

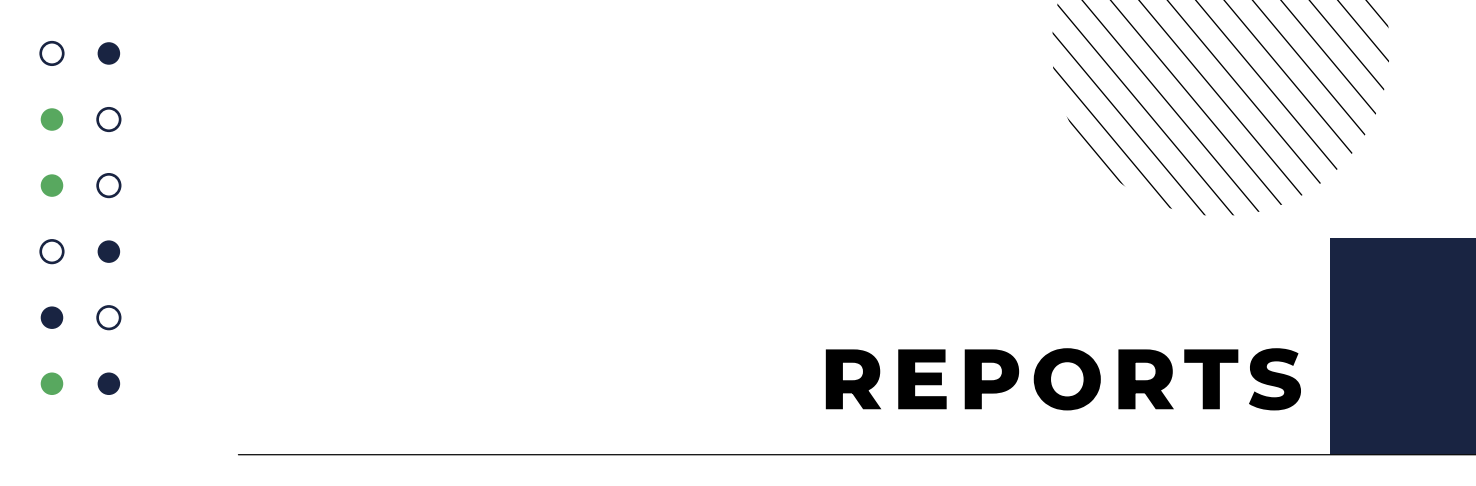

The reports are tailored for each application and can show information such as user progress report and session overviews.

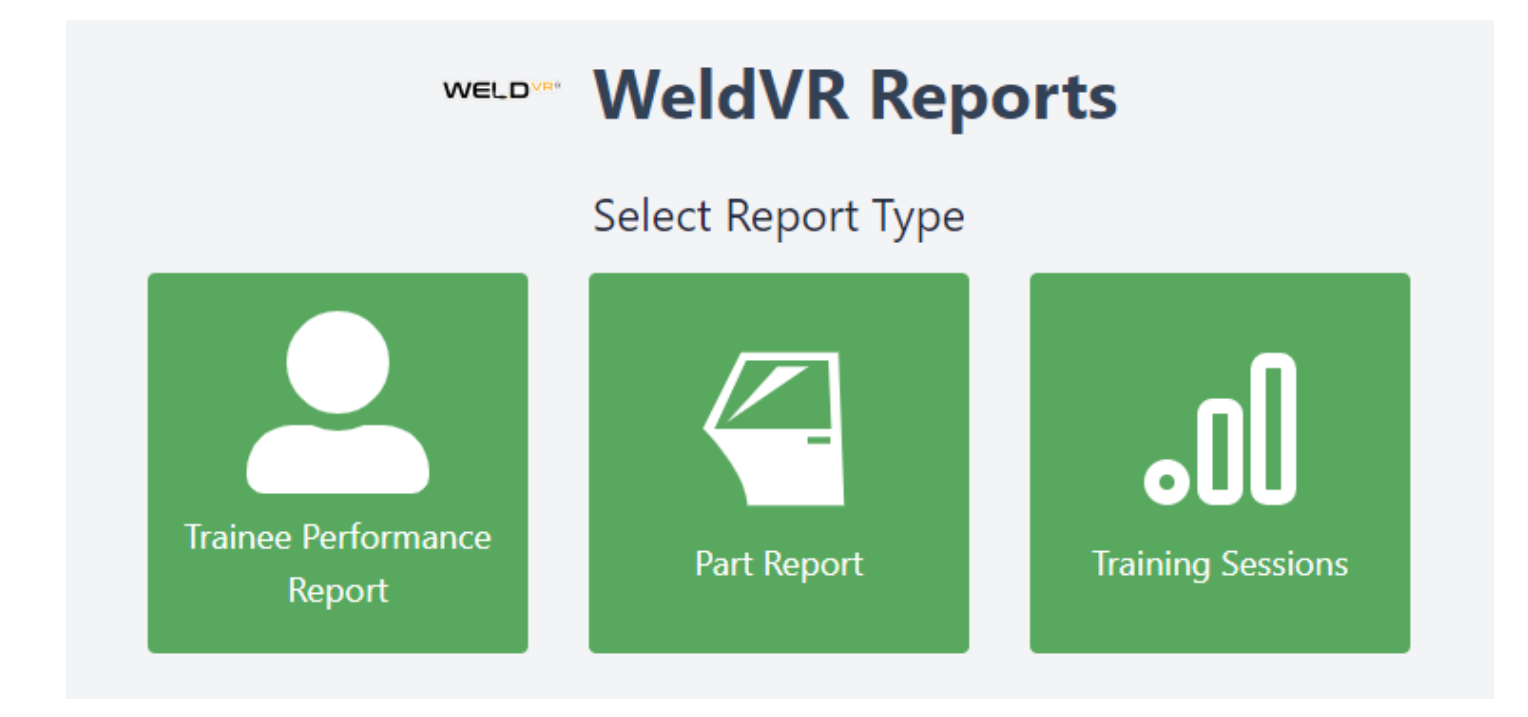

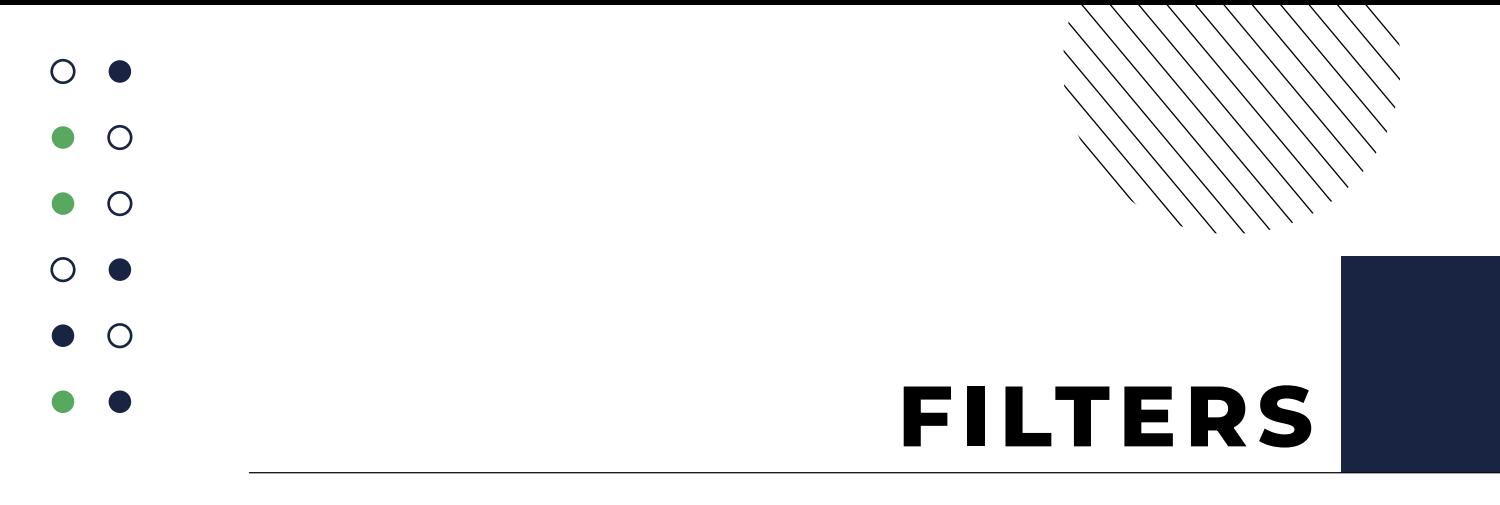

The reports can be filtered by user, date range and part. You can generate all reports for a single user or multiple users at the same time.

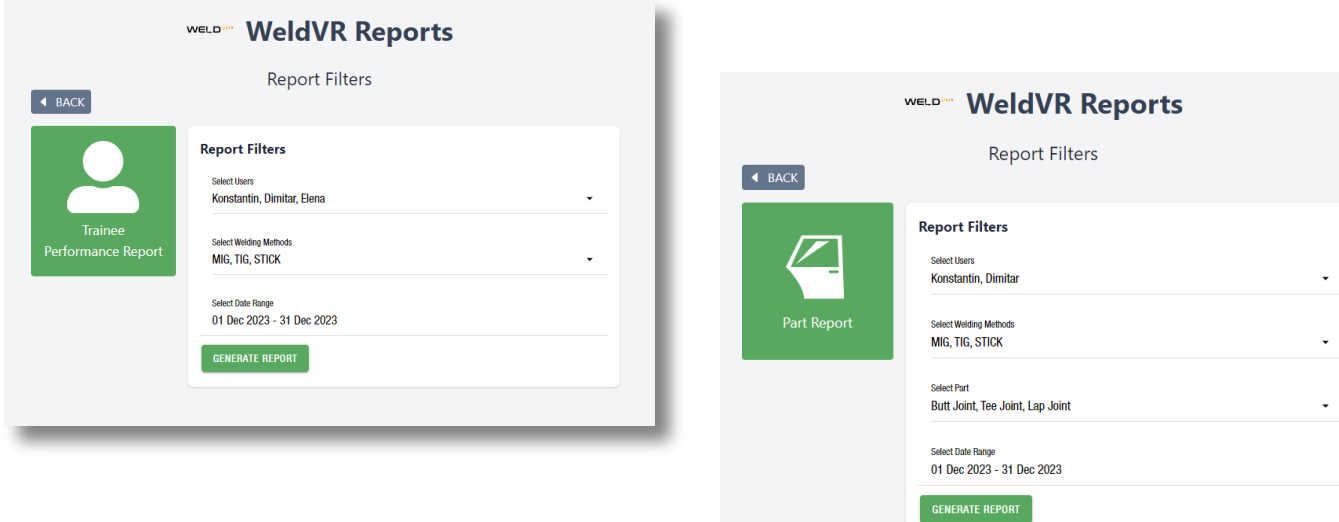

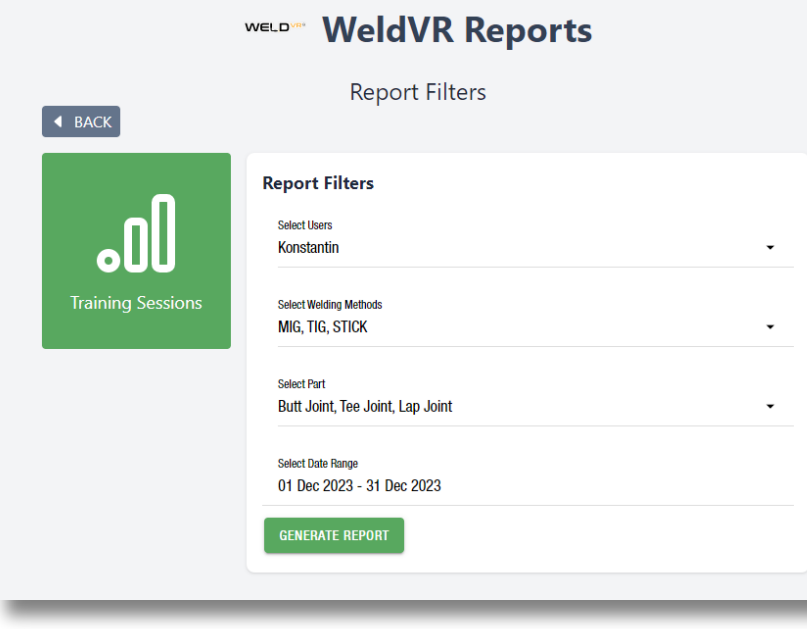

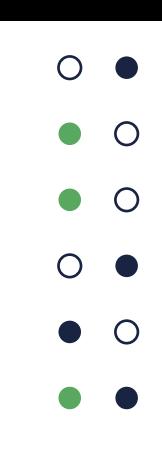

#### **USER REPORT**

The user report is a breakdown of the user's progress for the selected period. In this report you can see the number of completed sessions and the tracked values for each part and technique.

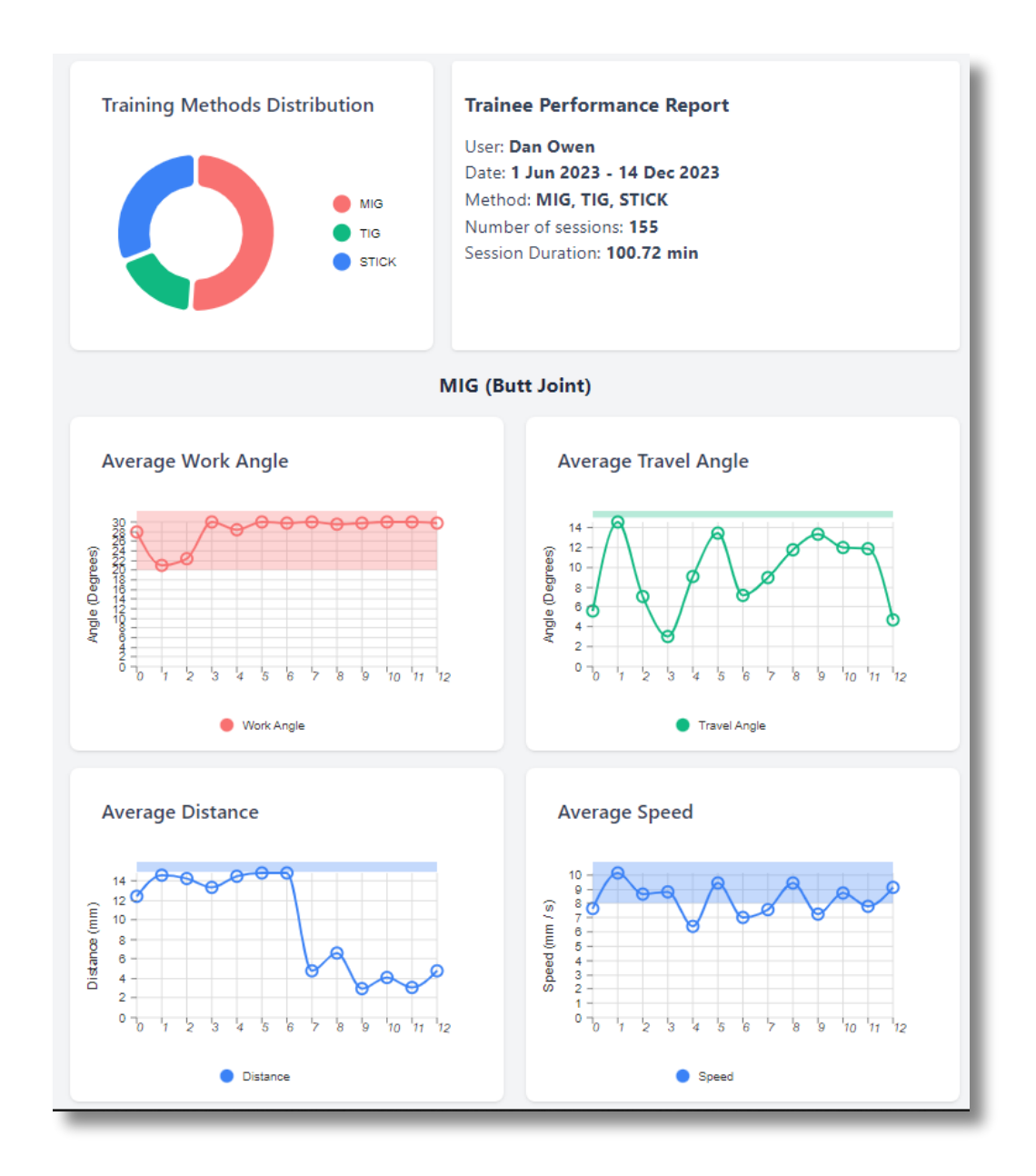

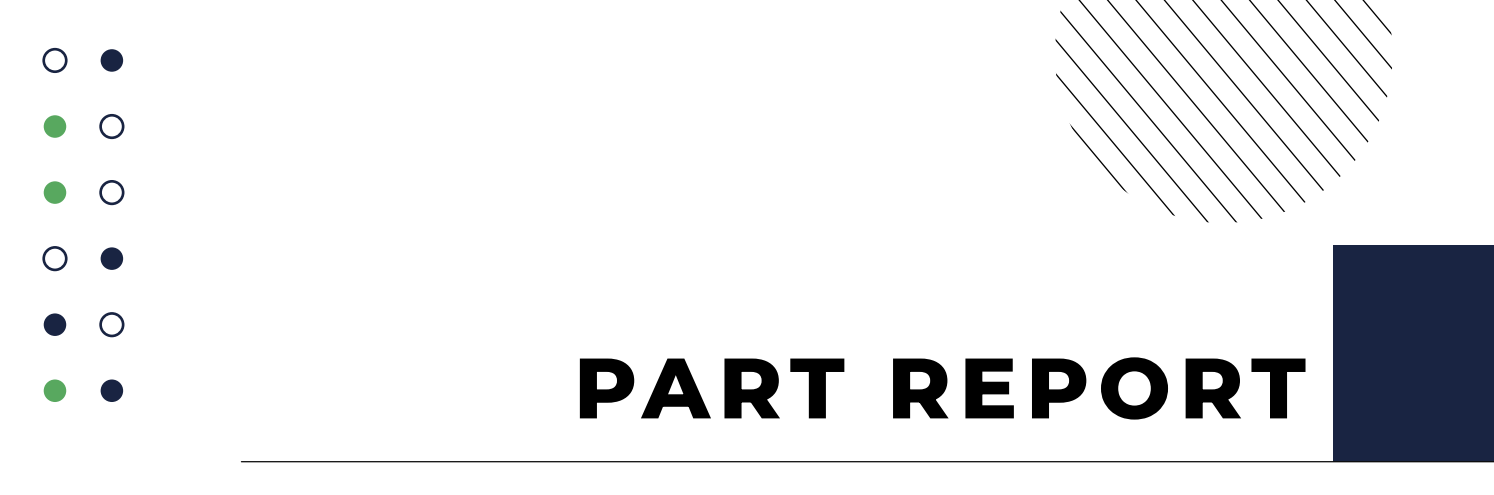

The part report is a breakdown of the work angle, travel angle, speed and distance for each part and technique in the selected time period

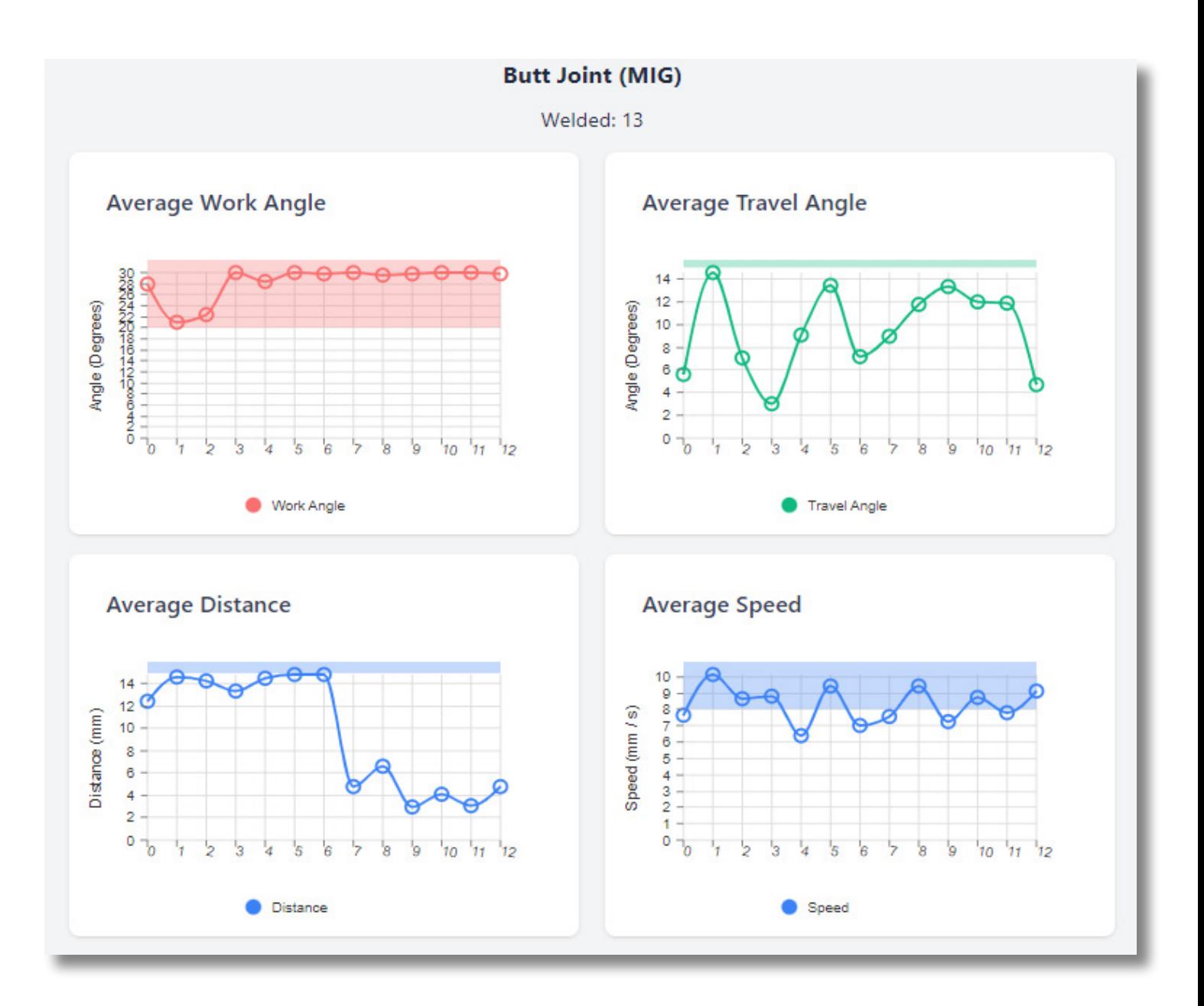

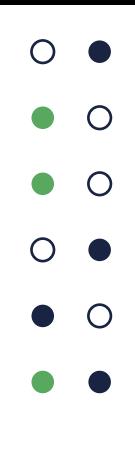

### **TRAINING SESSIONS REPORT**

The usage report shows the sessions the user has played for the selected time period. You can see a detailed overview by clicking on each session.

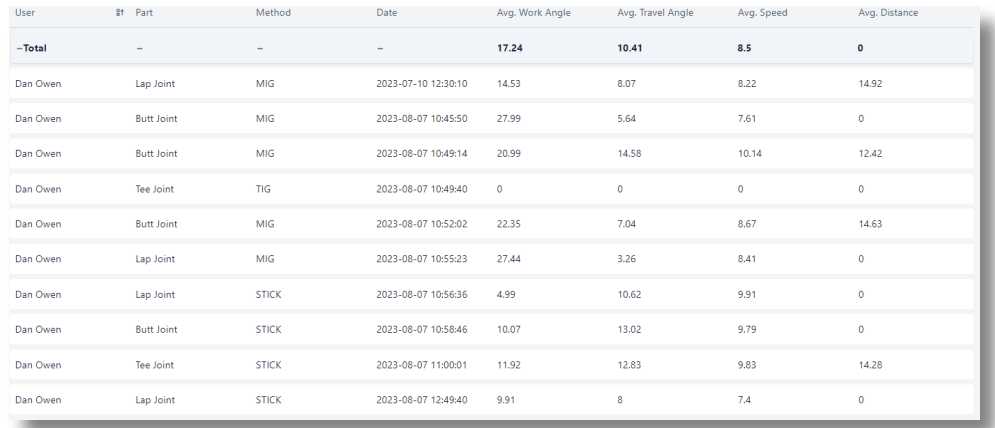

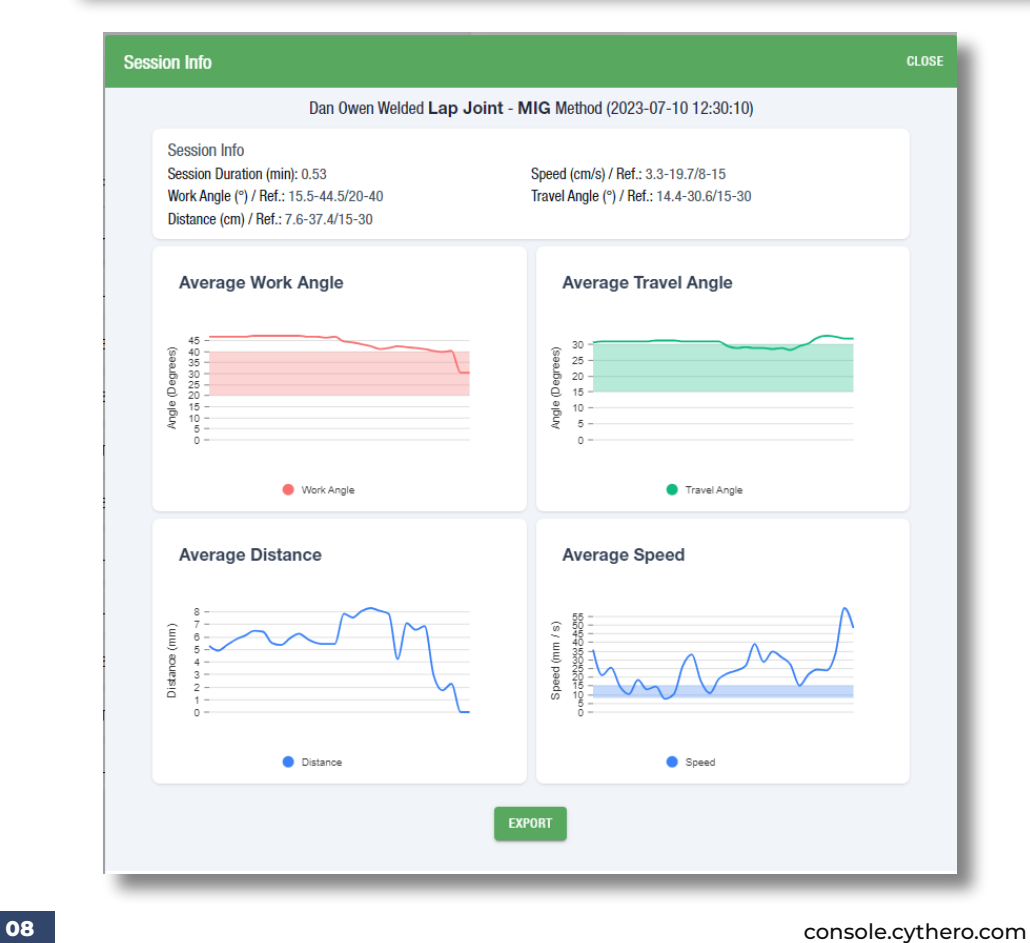

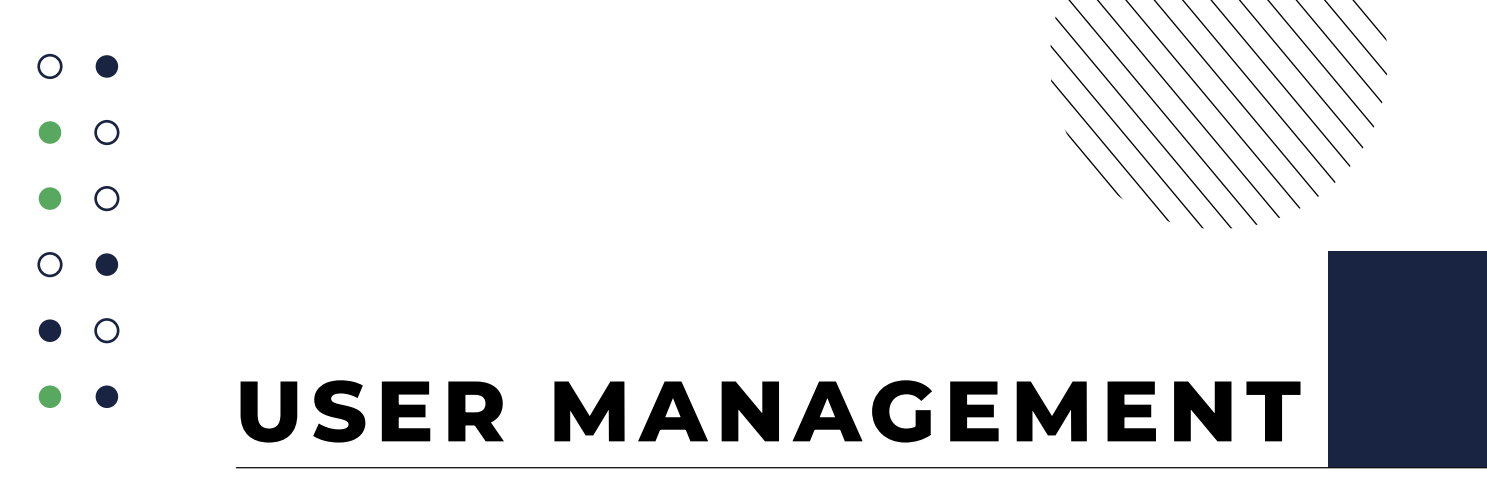

In the user management screen you can add or remove users, edit user data and allocate users to applications.

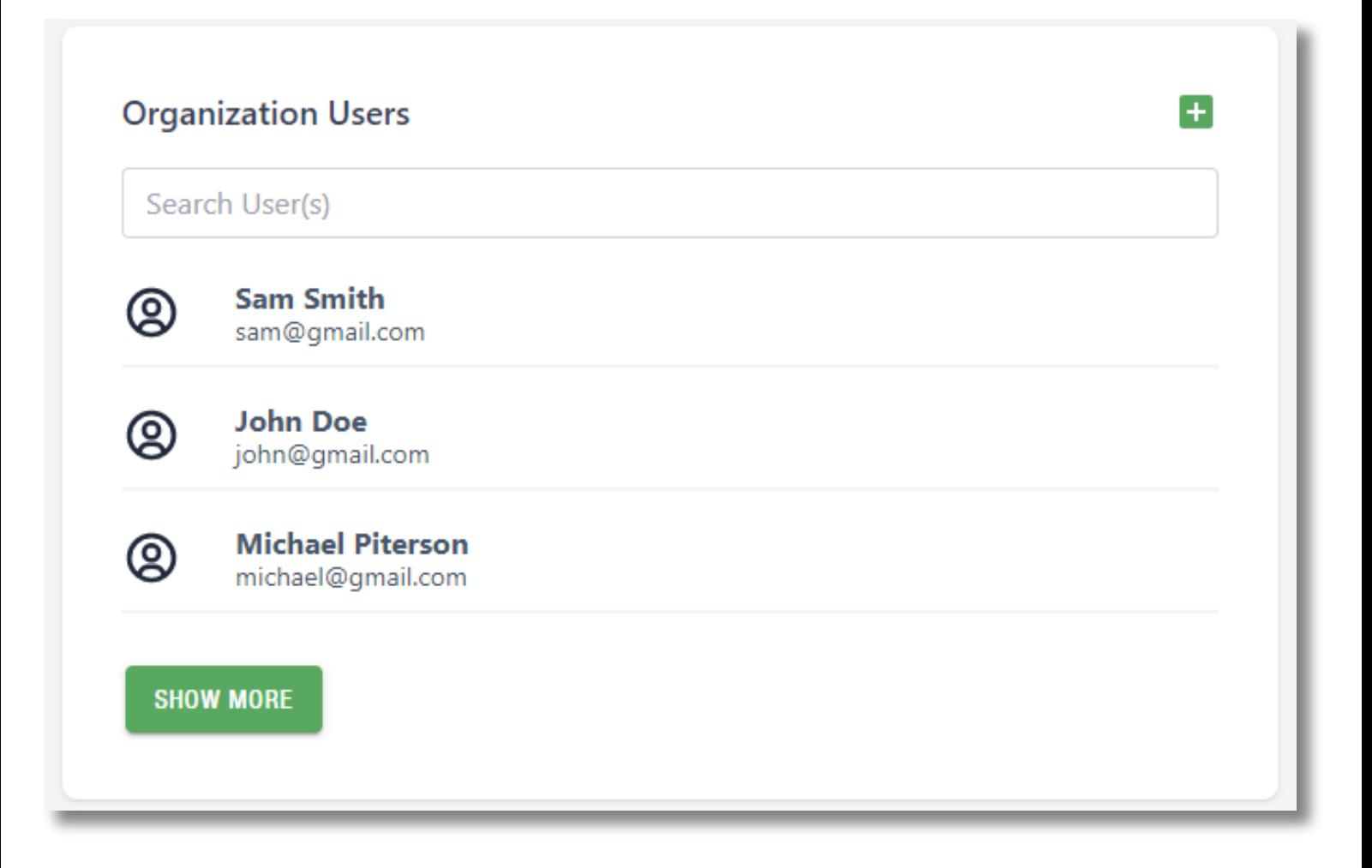

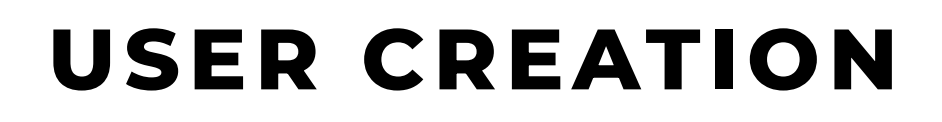

You can create a new user by filling out the user creation form. (Make note of the pin as they will use it to log in to applications).

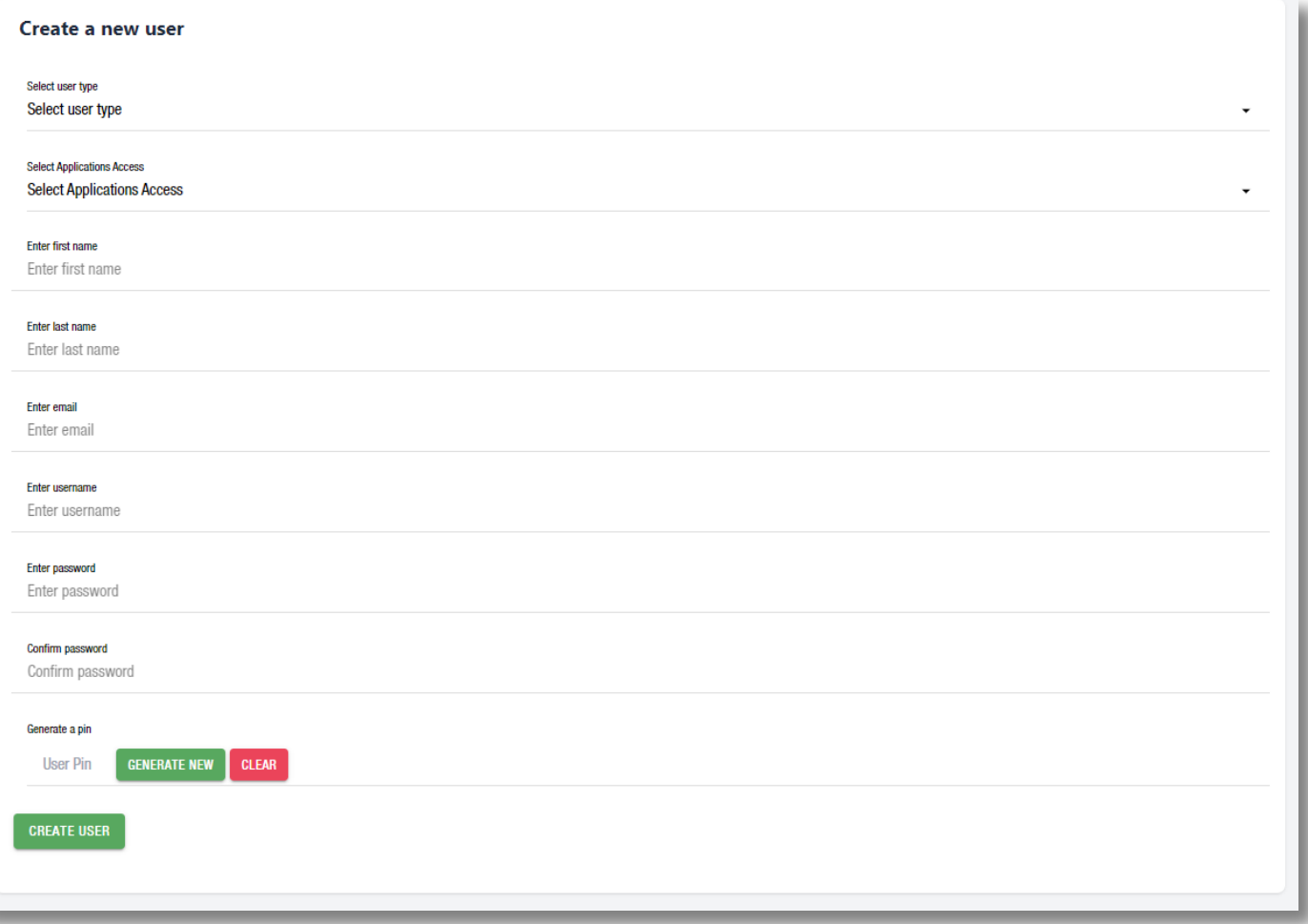

 $\bigcirc$ 

 $\bigcirc$ 

 $\bigcap$ 

 $\circ$ 

 $\bigcap$ 

## **BRANDING OPTION**

To customize your branding profiles go to the Organization module and select the SprayVerse Application where you can find the Branding Profiles Module, select the branding profile you wish to edit. You can change the logo and two banner locations.

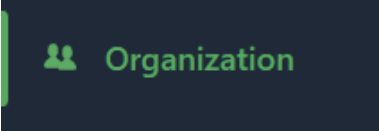

**Purchased Applications** 

WeldVR Purchased on Thu, 22 Dec 2022 12:35:35

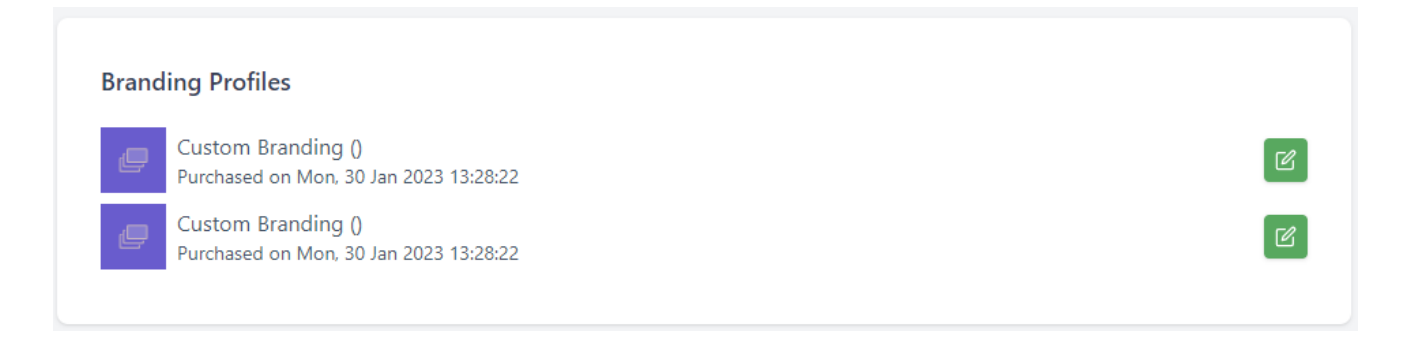

**11** console.cythero.com

 $\bigcirc$ 

 $\bigcap$ 

 $\bigcirc$